## Canon

# Operation Guide Quick

⊙)

This document only contains descriptions of the basic features and operations. For further information on this machine, see the e-Manual.

Store this guide in a safe place for future reference.

Learning How to Use Your Machine

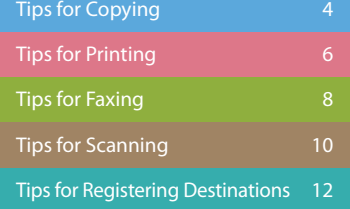

The information in this document is subject to change without notice.

**If your machine is of the model dedicated to printing only**

The machine dedicated to printing only cannot be used for any other functions than printing. Although this Guide contains the descriptions of the functions and operations for copying, faxing, and scanning as well as printing, please read only the necessary descriptions to use your machine.

imageRUNNER ADVANCE 6575i 6565i 6555i

# <span id="page-1-0"></span>Learning How to Use Your Machine

This section contains a brief overview of the basic operations of your machine.

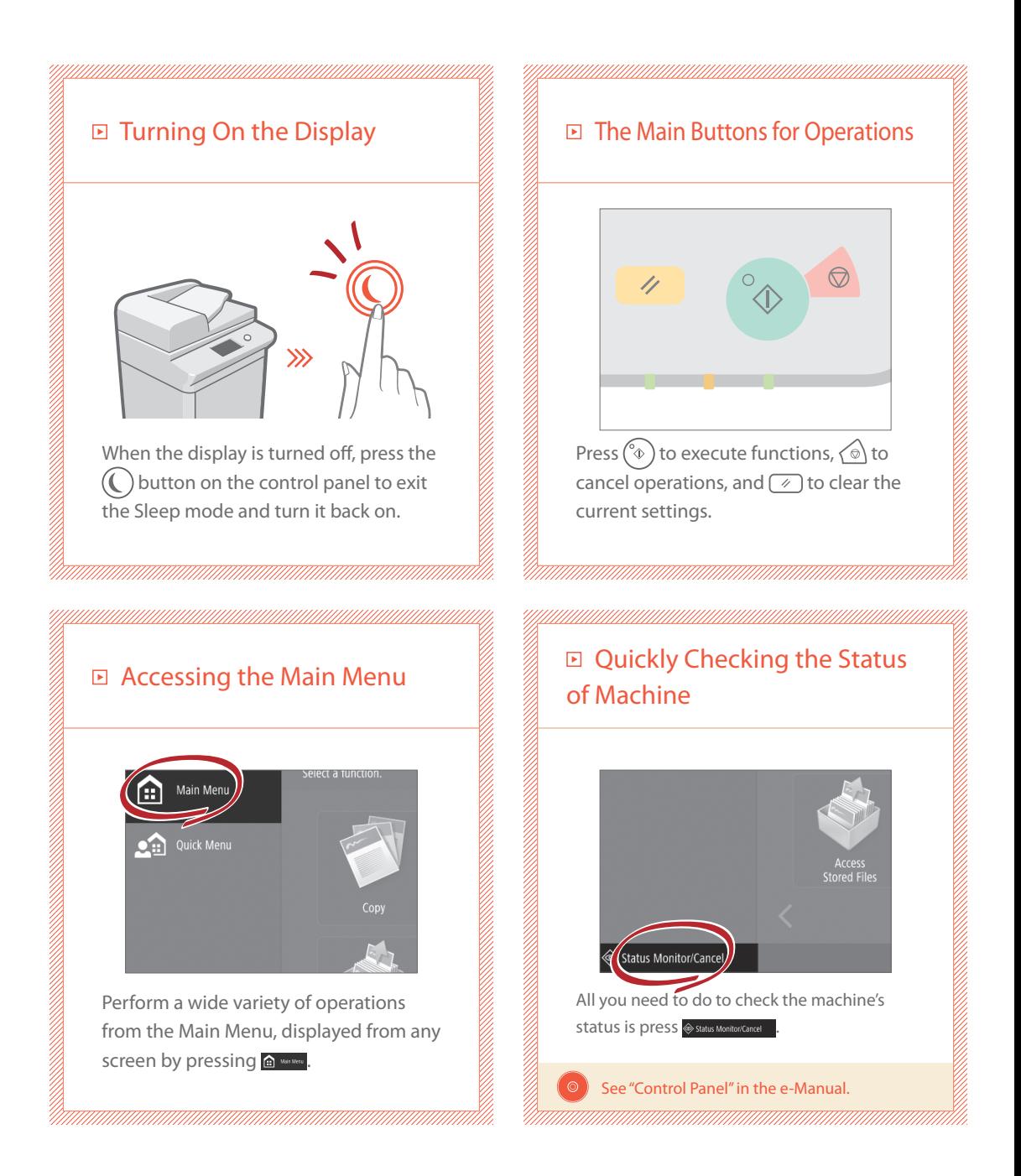

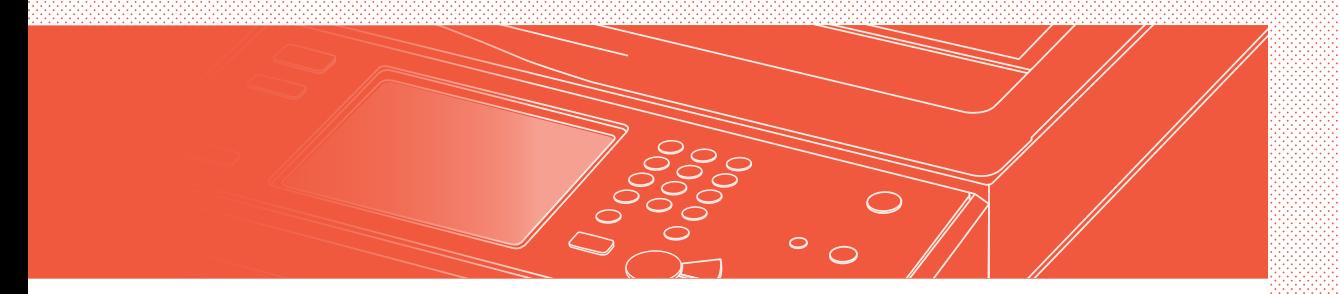

#### Two Methods for Setting Original Documents

## Placing Original Documents Correctly

### Placing Original Documents on the Platen Glass

- Place the side to scan face down.
- Place the original documents so that it fits in the back left corner.

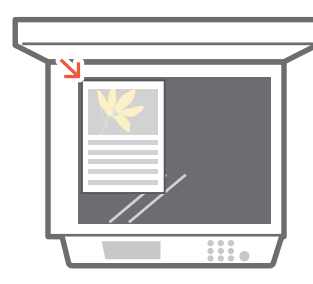

Compatible Types of Original Documents

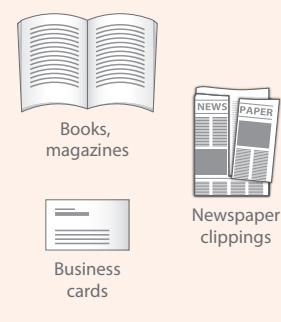

#### Placing Original Documents in the Feeder

- Place the side to scan face up.
- Adjust the slide guide.

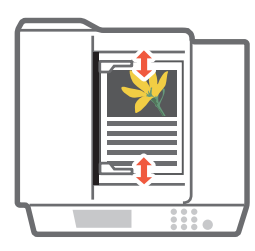

Compatible Types of Original **Documents** 

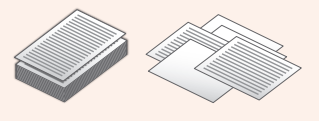

Documents with many pages, quotations, etc.

# <span id="page-3-0"></span>Tips for Copying

Use helpful functions, such as two-sided printing and staple finishing, to make your copies look better while using paper efficiently.

## ■ Basic Copy Flow

1 | Set the document.

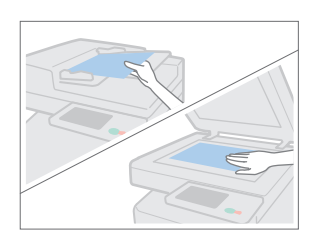

2 | Press [Copy].

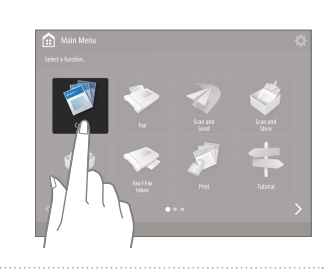

3 | Enter the number of copies.

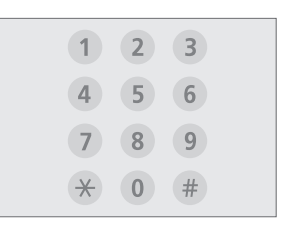

#### 4 | Set your preferred setting.

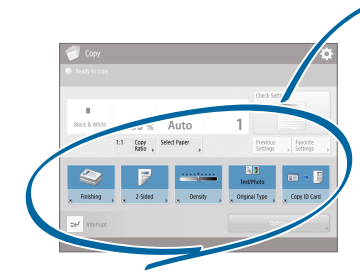

 $5$  | Press  $\circledast$  (Start).

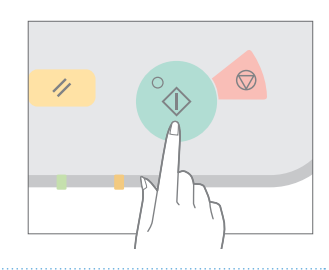

## Recommended Settings

#### N on 1

The N on 1 feature helps you save paper by combining multiple pages onto one single sheet of paper.

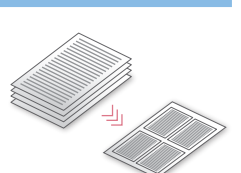

#### Density

Adjust the text density to make hard to read documents (such as something written in pencil) easier to read.

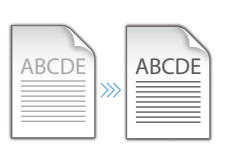

### Select Paper

You can select the paper size manually, or let the machine automatically pick the paper size for you.

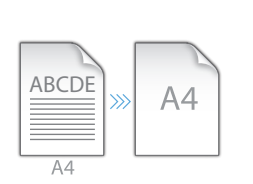

#### 2-Sided

Halve the amount of paper you use by printing on both sides of copied paper.

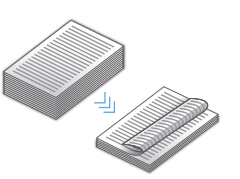

### Copy Ratio

Use "Copy Ratio" when copying to magnify small text for easy reading.

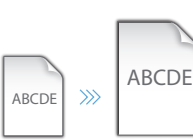

### Finishing (Collate)

Output original documents in sets with the Collate mode, convenient for organizing  $\left\{\begin{array}{c} A \rightarrow B \rightarrow C \end{array}\right\}$ 

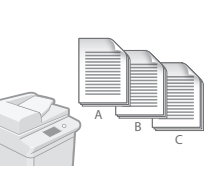

### Original Type

Pick one of a variety of different original types when copying to optimize the settings for that original document.

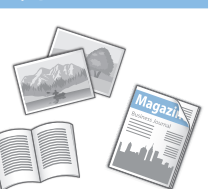

### Finishing (Staple)

Sort and staple copy jobs to make them look neat and professional, for documents such as conference handouts.

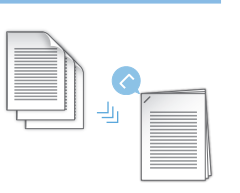

For further information about the functions, see ["A Variety of Features," on p.14.](#page-13-0)

# <span id="page-5-0"></span>Tips for Printing

Don't bother getting up! Specify print settings directly from your computer.

To print from a computer, first install the printer driver. For instructions on installing printer drivers,

# **Basic Print Flow** 1 | Select the print function from 4 | Set your preferred setting. the application menu.  $\bigcap$  New C Open  $\frac{1}{\sqrt{1-x^2}}$  Save  $\overline{\overline{\mathbb{R}}}\$  Save as  $\frac{1}{\sqrt{2}}$  Print Page 2 | Select the machine from 5 | Enter the number of copies, [Select Printer]. and press [Print]. $1^{1/2}$   $2^{2/3}$ 3 | Select the paper source.

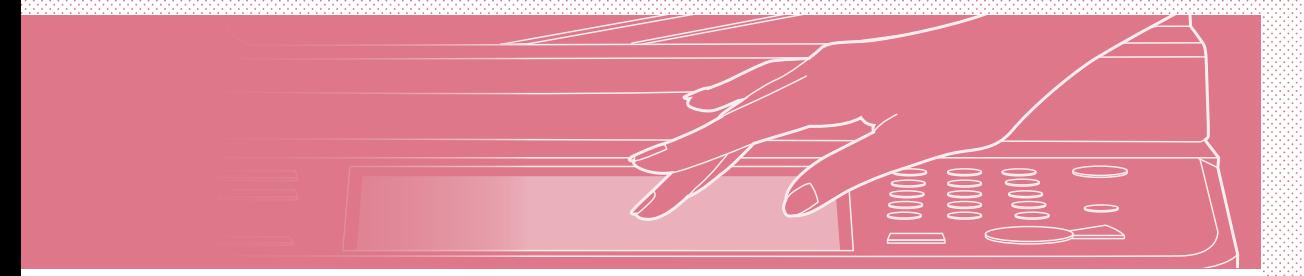

## **E** Recommended Settings

#### 2-Sided

Two-sided printing can save paper, especially for those big copy jobs!

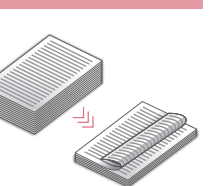

#### Page Layout

Significantly decrease the amount of paper you use by printing a total of four pages on a single sheet of paper.

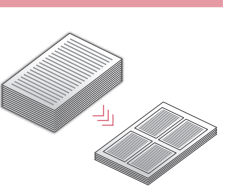

#### Finishing (Collate)

Use [Collate] when printing a large number of copies to sort them for easy distribution.

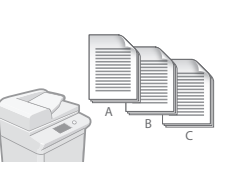

### Finishing (Staple)

With Staple mode, you can sort and staple documents. Staple finishing reduces document preparation time.

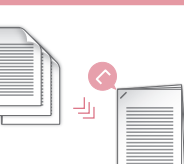

For further information about the functions, see ["A Variety of Features," on p.14.](#page-13-0)

#### Change Print Settings with Just One Easy Click!

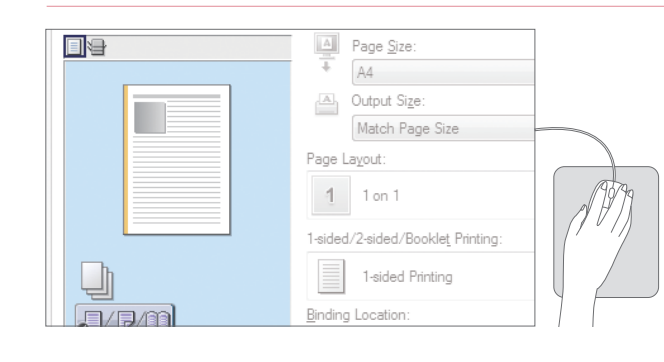

Change print settings, such as the page layout, by simply clicking the icon on the printer driver screen. The icon changes as you adjust the settings, so you can easily see your changes taking effect.

# <span id="page-7-0"></span>Tips for Faxing

Faxing is easy with these simple steps! Improve the clarity of your faxes by adjusting settings, such as density or resolution.

## ■ Basic Fax Flow

#### 1 | Set the document.

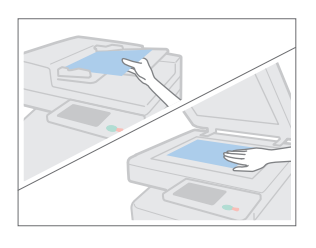

#### 2 | Press [Fax].

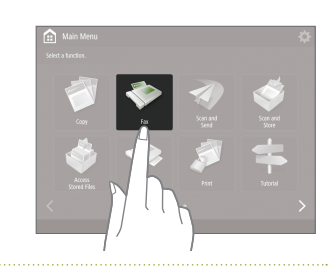

#### 3 | Enter the fax number and press [OK].

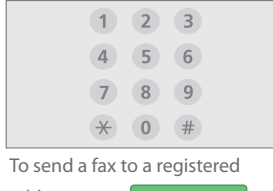

### address, press Address Book

### 4 | Set your preferred setting.

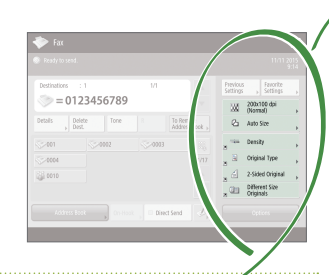

#### 5 | Press  $\circled{)}$  (Start) and once scanning is complete, press [Start Sending].

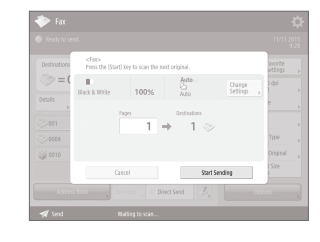

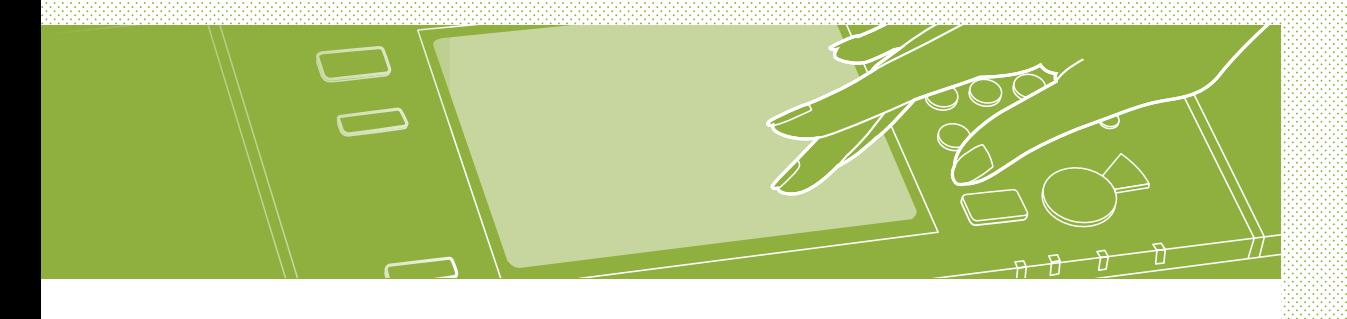

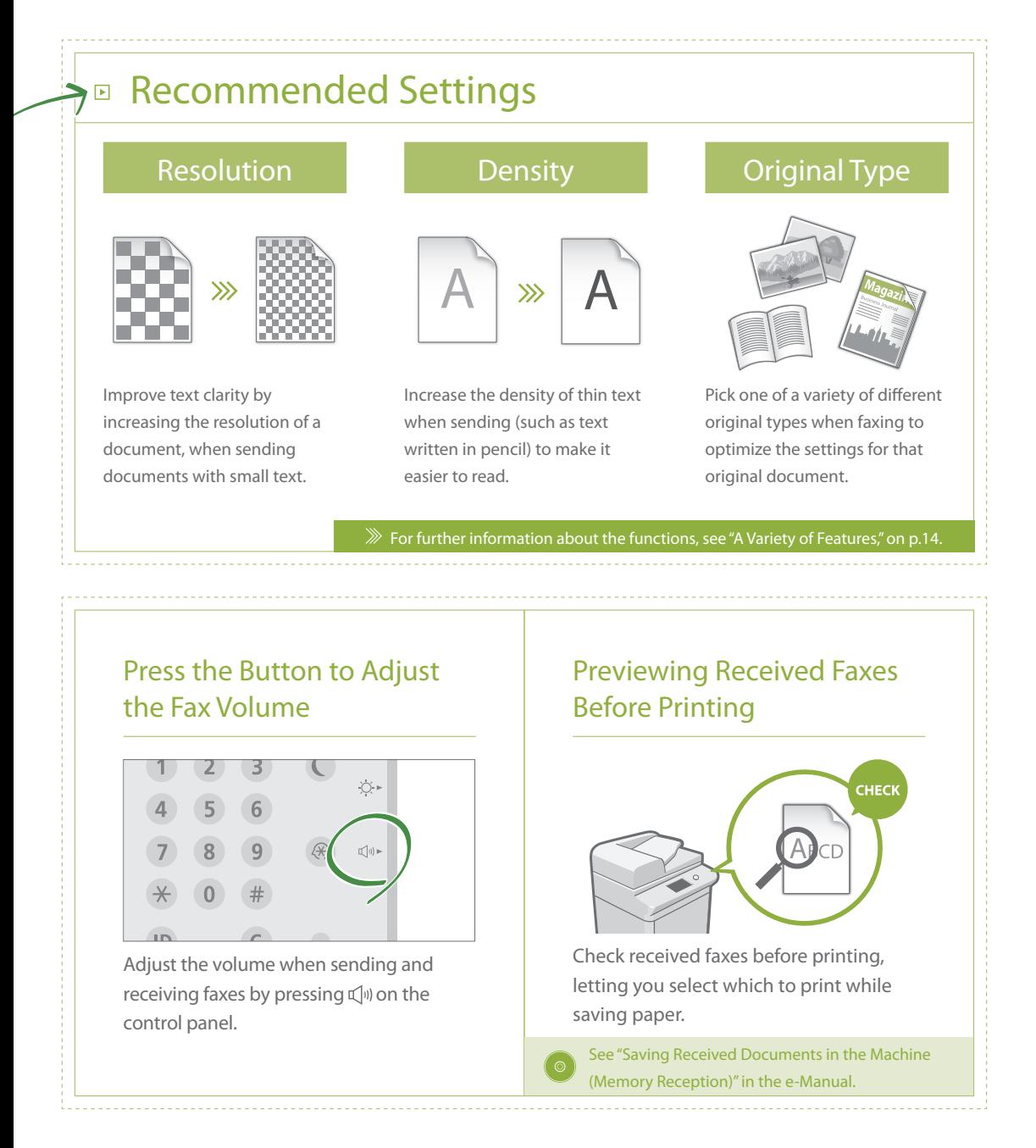

# <span id="page-9-0"></span>Tips for Scanning

Not enough space for storing mountains of paperwork? You can scan and store them as data on your computer.

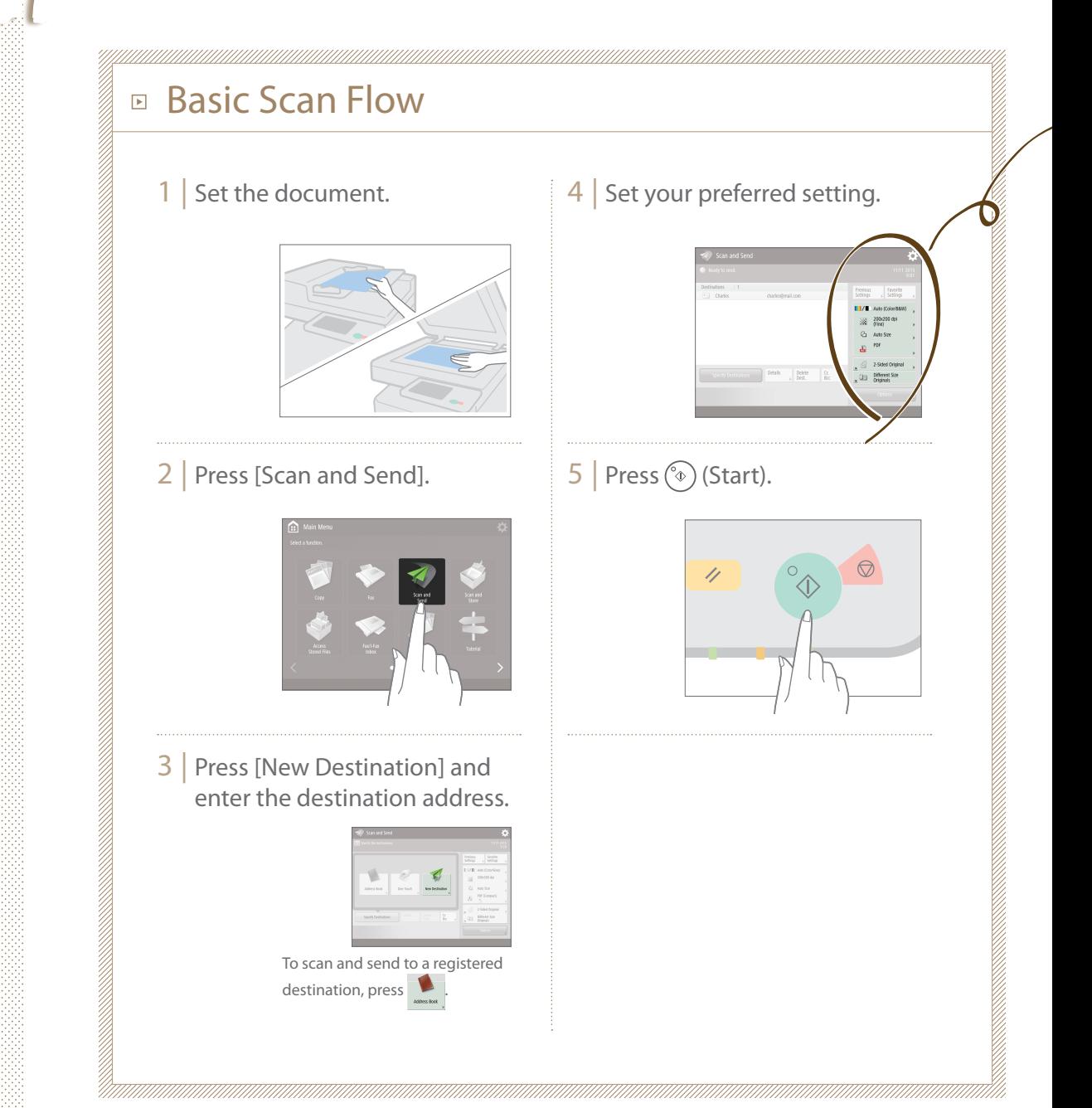

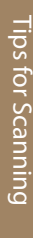

## Recommended Settings

#### Resolution

You can adjust the resolution when scanning a magazine or picture to make the image more vivid and clear.

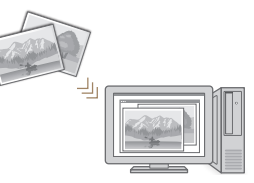

#### Different Size Originals

Scan a variety of different document sizes (A3, A4, A5, etc.) in one simple operation.

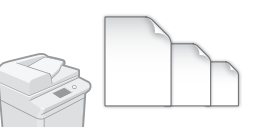

#### File Format

Save a scanned original document in the format that best suits your needs, such as contracts as PDFs or presentation materials as PowerPoint documents.

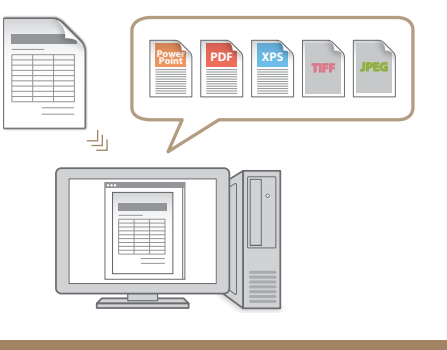

 $\gg$  For further information about the functions, see ["A Variety of Features," on p.14.](#page-13-0)

#### Digitize Stacks of Paper Documents to Save Office Space

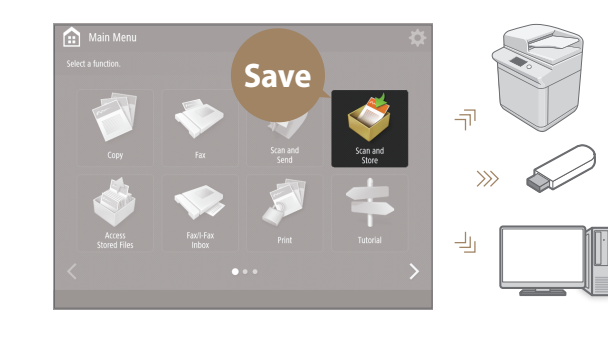

Digitize your paper documents by selecting [Scan and Store] when scanning an original document. You can even choose a variety of different destinations to save the data, such as the machine or a file server.

> Scanning Documents" in the e-Manual.

See "Basic Operations for

Quick Operation Guide 11

# <span id="page-11-0"></span>Tips for Registering Destinations

Register destinations in the address book to make sending operation simple. Increase efficiency by using One-Touch Buttons for frequently used destinations!

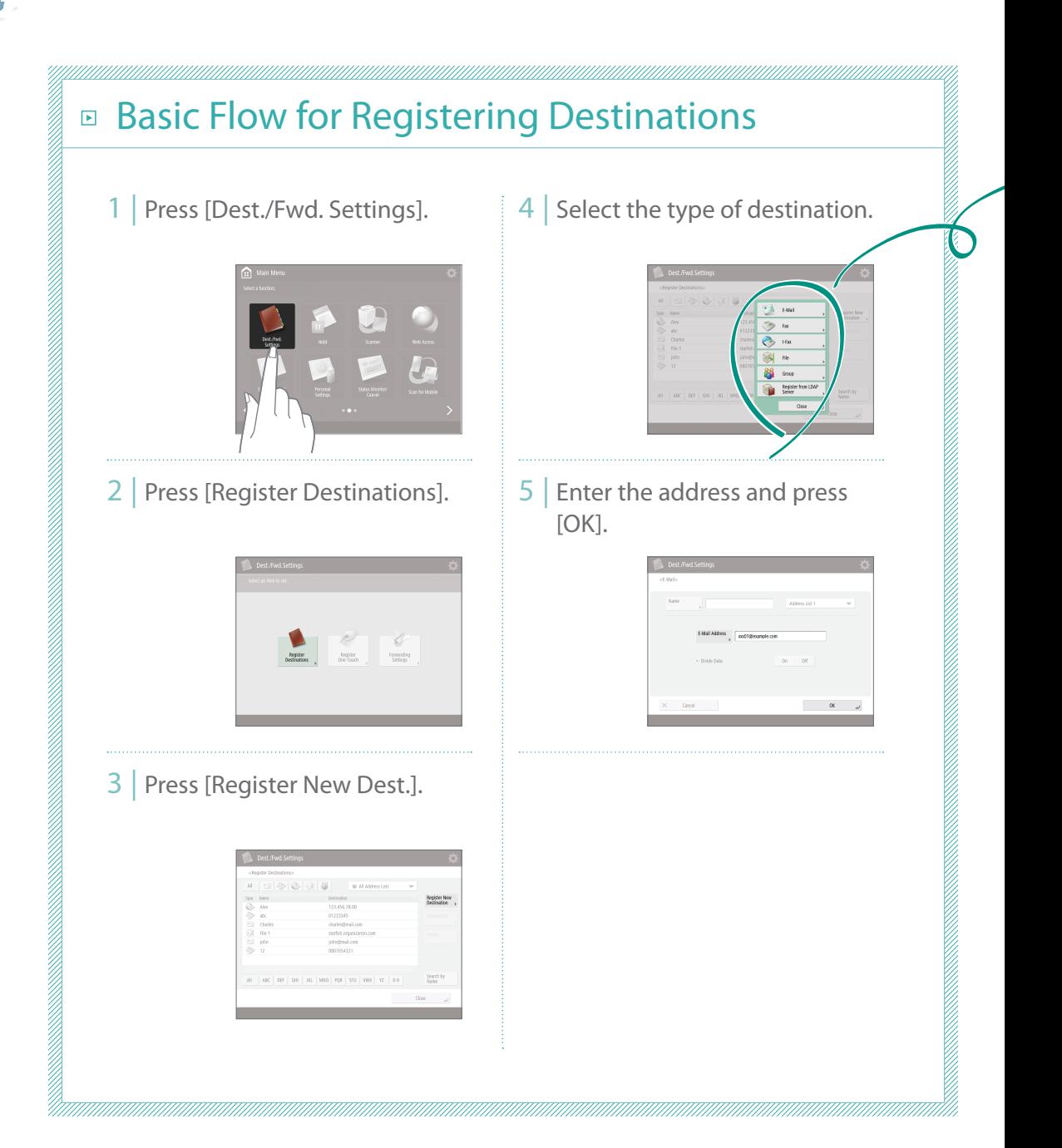

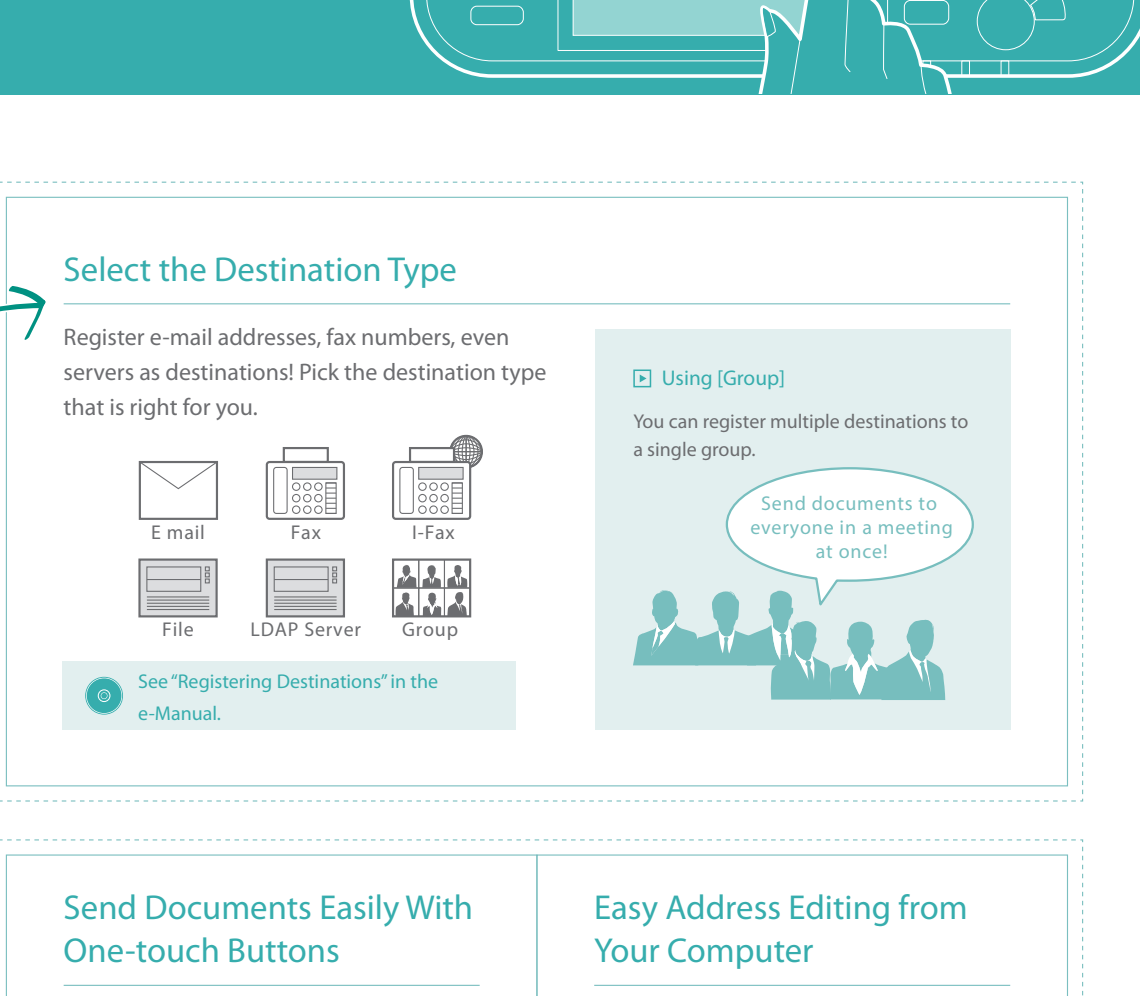

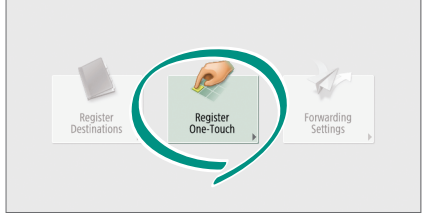

Register an often used destination to a one-touch button with [Register One-Touch], and save time!

See "Registering Destinations" in the e-Manual.

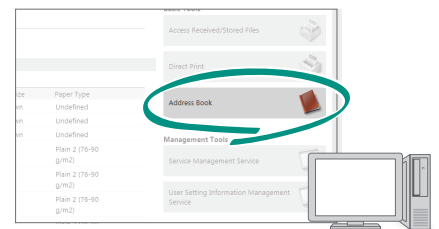

You can access the machine from your computer with the Remote UI, enabling you to edit addresses easily with the keyboard.

See "Managing the Machine from a Computer (Remote UI)" in the e-Manual.

 $\circ$ 

# <span id="page-13-0"></span>And More! A Variety of Features

There are many more helpful features that are not mentioned in this guide. For details, see the e-Manual.

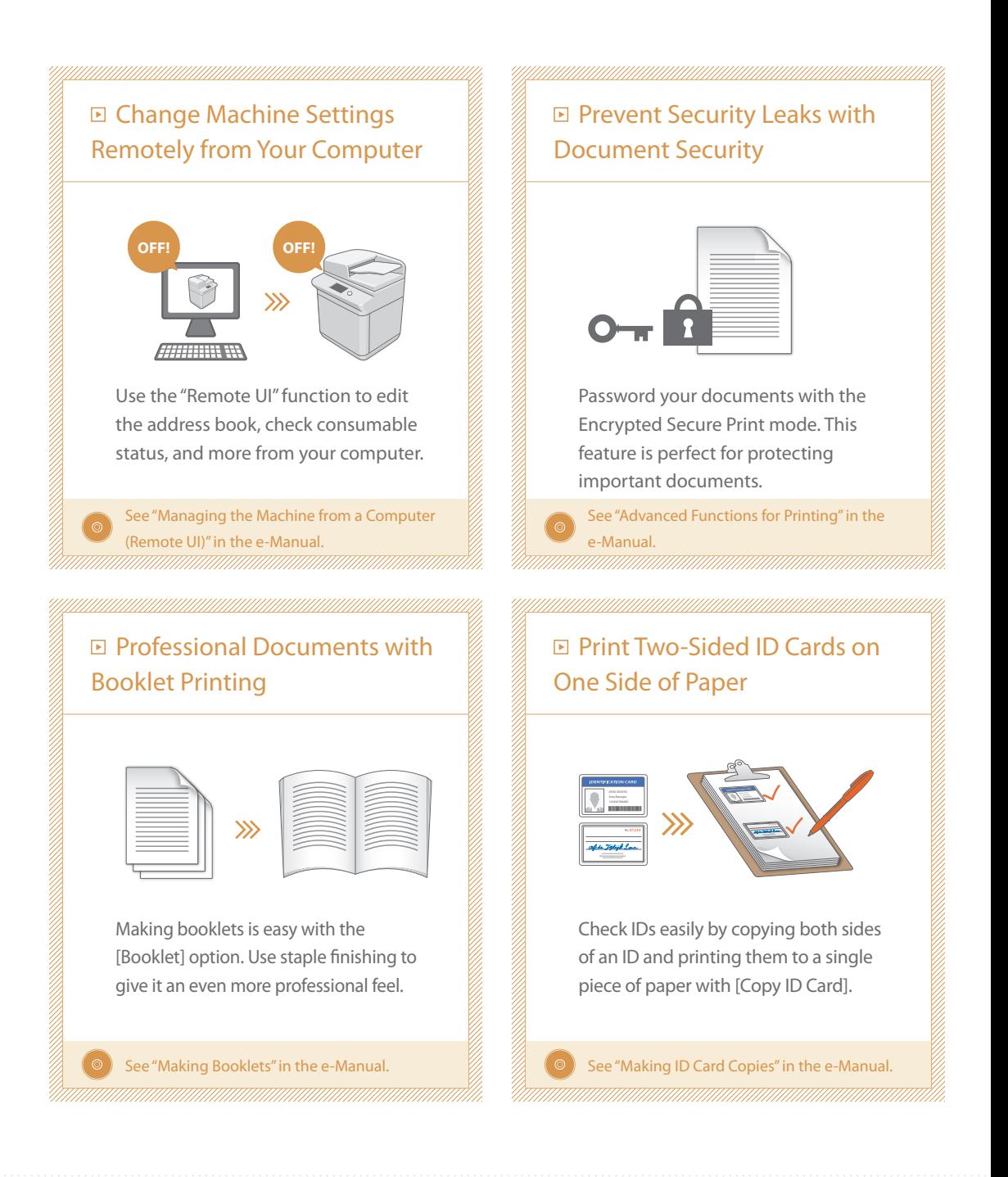

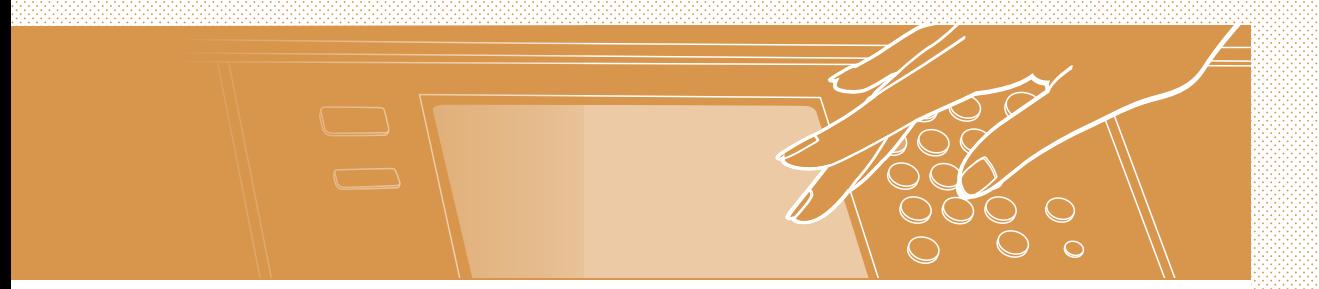

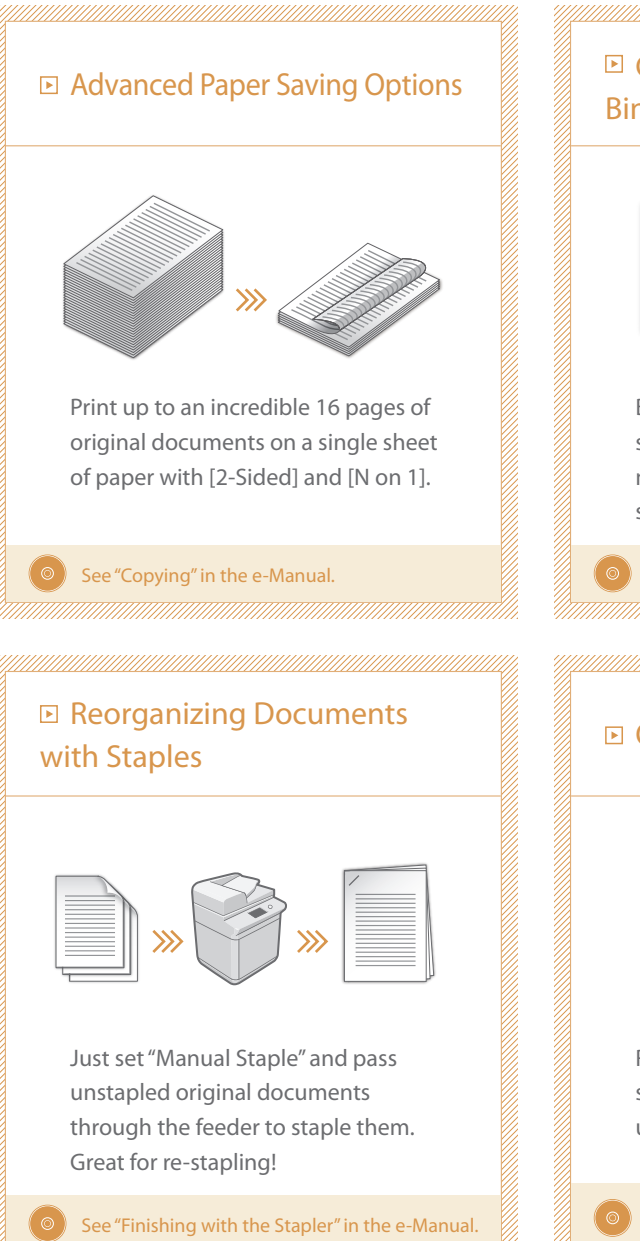

#### ■ Go Green with Staple-Free Binding

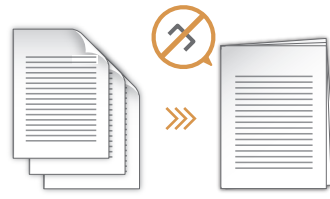

Bind paper without using metal staples with the Eco (Staple-Free) mode. Help the environment, and shred documents without a fuss.

See "Optional Equipment" in the e-Manual.

#### One-touch Settings

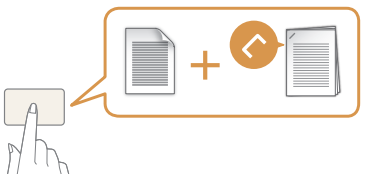

Register often used combinations of settings to "Quick Menu" to efficiently use them with a single button.

See "Customizing the Touch Panel Display" in the e-Manual.

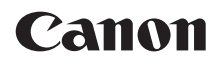

**CANON INC.** 30-2, Shimomaruko 3-chome, Ohta-ku, Tokyo 146-8501, Japan

**CANON U.S.A., INC.** One Canon Park, Melville, NY 11747, U.S.A.

**CANON CANADA INC.** 6390 Dixie Road Mississauga, Ontario L5T 1P7, Canada

**CANON EUROPA N.V.** Bovenkerkerweg 59, 1185 XB Amstelveen, The Netherlands (See http://www.canon-europe.com/ for details on your regional dealer)

**CANON AUSTRALIA PTY. LTD** Building A, The Park Estate, 5 Talavera Road, Macquarie Park, NSW 2113, Australia

**CANON CHINA CO., LTD** 2F Jinbao Building No.89 Jinbao Street, Dongcheng District, Beijing 100005, China

**CANON SINGAPORE PTE. LTD.** 1 Fusionopolis Place, #15-10, Galaxis, Singapore 138522

**CANON HONGKONG CO., LTD** 19/F., The Metropolis Tower, 10 Metropolis Drive, Hunghom, Kowloon, Hong Kong

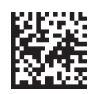